## **Setting Up Time-based One Time Passcode (TOTP) in AHCU***digital*

The use of this feature is not mandatory. It can be used to enhance existing login authentication as a secondary authentication mechanism when using an unrecognized device.

- 1. Login AHCU*digital*. If prompted, select *Enroll Now* from the TOTP Prompt.
	- a. If prompt is declined or not automatically prompted, enrollment can be completed via My Settings > Security Options > Security Options > Select Edit.
- 2. Within Confirming your identity, flip the *By authenticator* switch from OFF to ON.
- 3. Enter *AHCUdigital* password in *Current password* field.
- 4. Press *Save*.

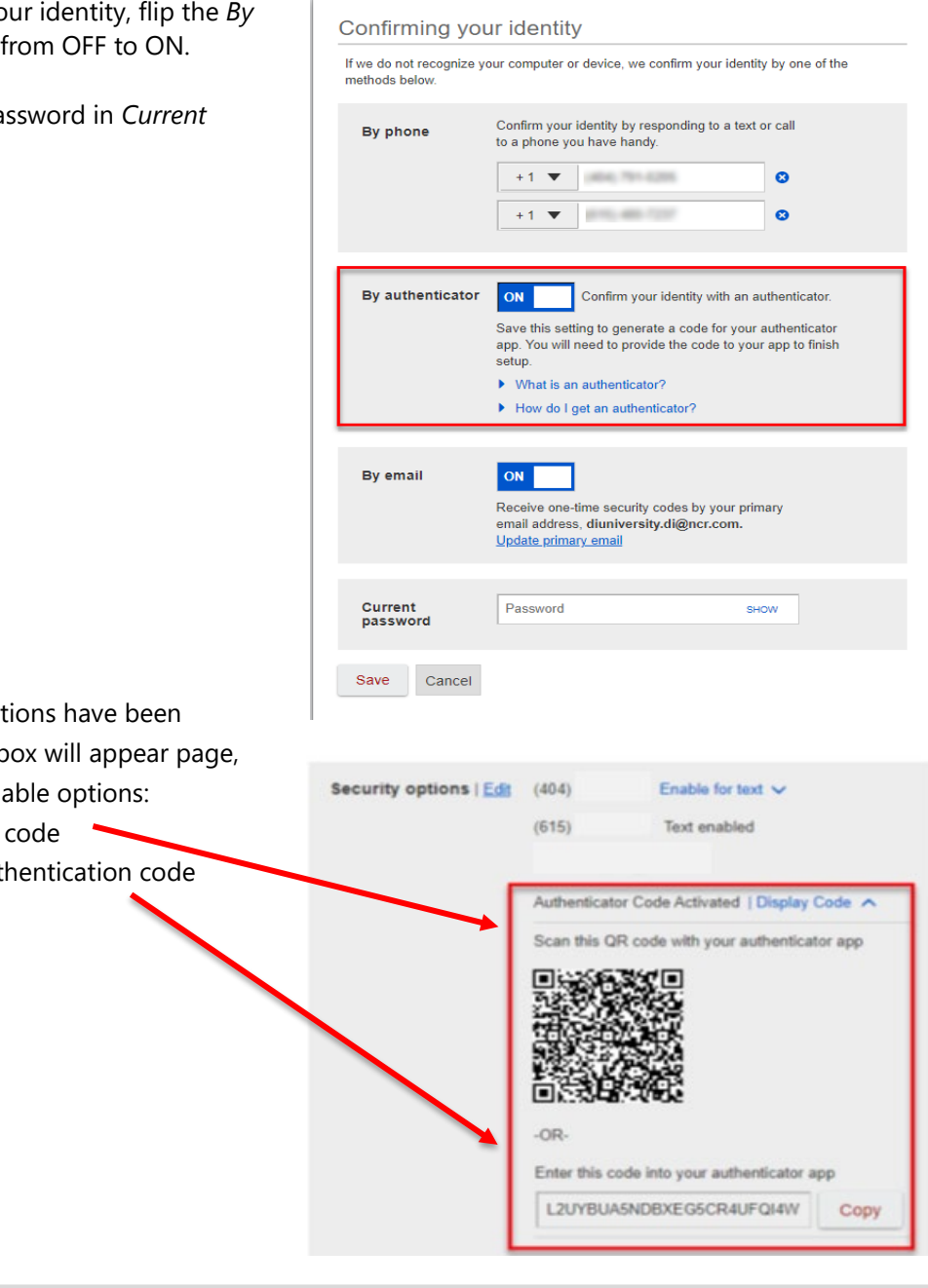

5. Once the security options have been saved, an activation box will appear page, with one of two available options:

- a. Scan the QR code
- b. Copy the authentication code

*Note: Before moving to the following steps the*

*authenticator app of choice (Microsoft Authenticator or Google* 

*Authenticator) needs to be downloaded onto device from respective app store.*

6. Open authenticator app of choice on device. App prompt should be displayed to accept either QR code scan or input of code from AHCU*digital* to activate.

Note: You may need to select the "Add" option in the authenticator app in order to add AHCU*digital* into the app.

- 7. If this setup is being completed on a single device (mobile phone), copy the code using the *Copy* button. If using multiple devices for setup (i.e. laptop and mobile device), the QR code displayed can be scanned from separate device screen by mobile device to continue. (i.e. displayed on laptop screen and scanned with mobile device).
- 8. Once the code has either been copied or QR code scanned within the authenticator app on device, the setup is complete.

## **Using Time-based One Time Passcode (TOTP) in AHCU***digital*

Once authenticator setup is completed, the option to use will use within the Secure MFA login screen.

1. Open the authenticator app on device, retrieve the code associated with your AHCU*digital* login.

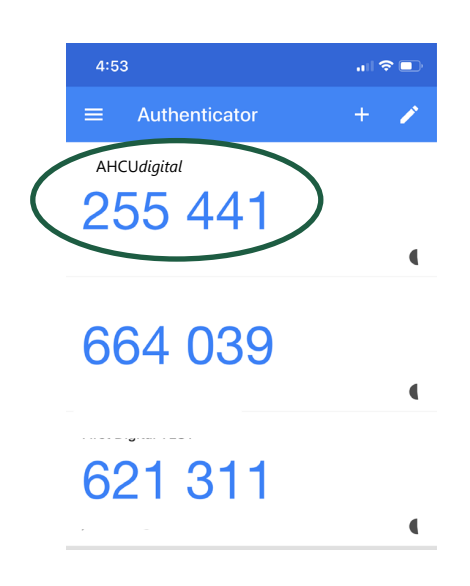

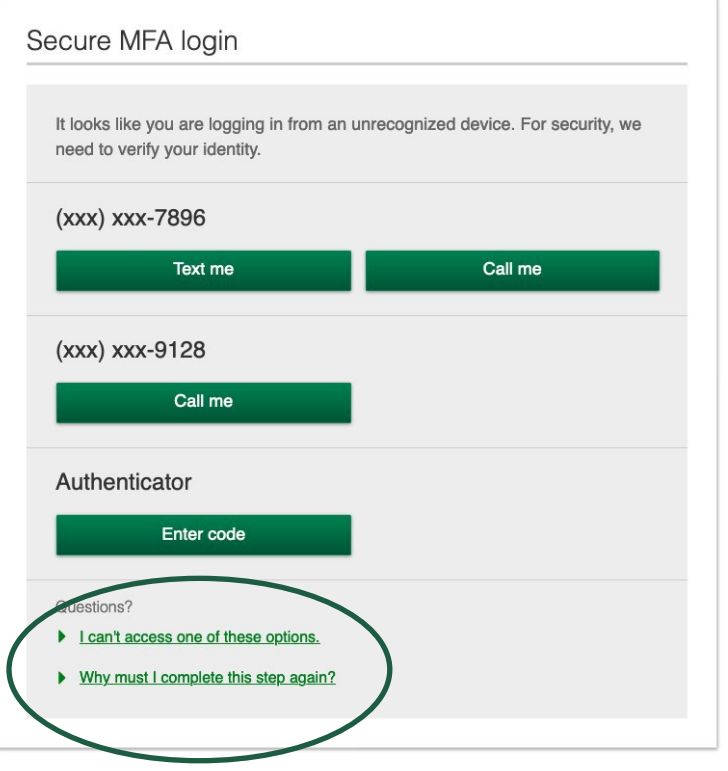

2. Once retrieved, go back to AHCU*digital* and enter code to proceed.

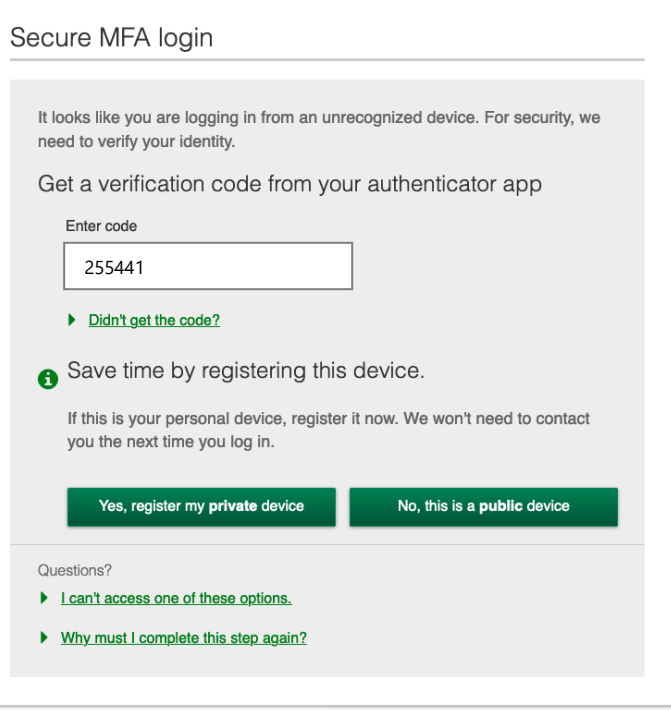

*For questions or concerns, please contact us at 763.422.0290 or through secure messaging within AHCUdigital.*